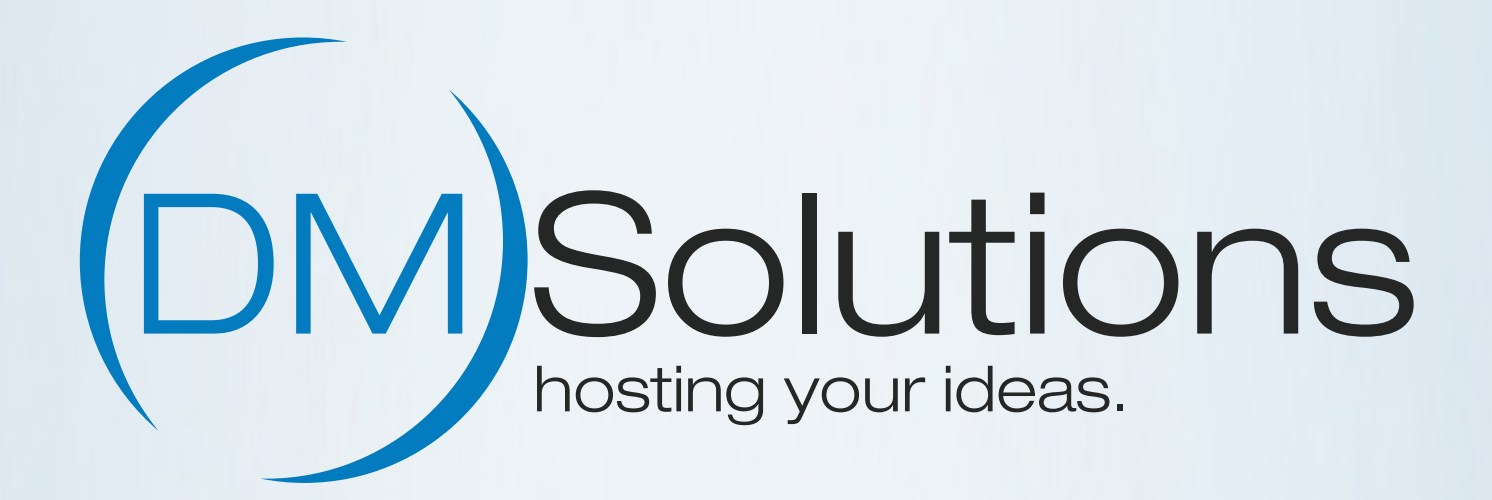

# Schnellstarter-Guide

Erste Schritte mit Ihrem DM Solutions Webhosting Paket

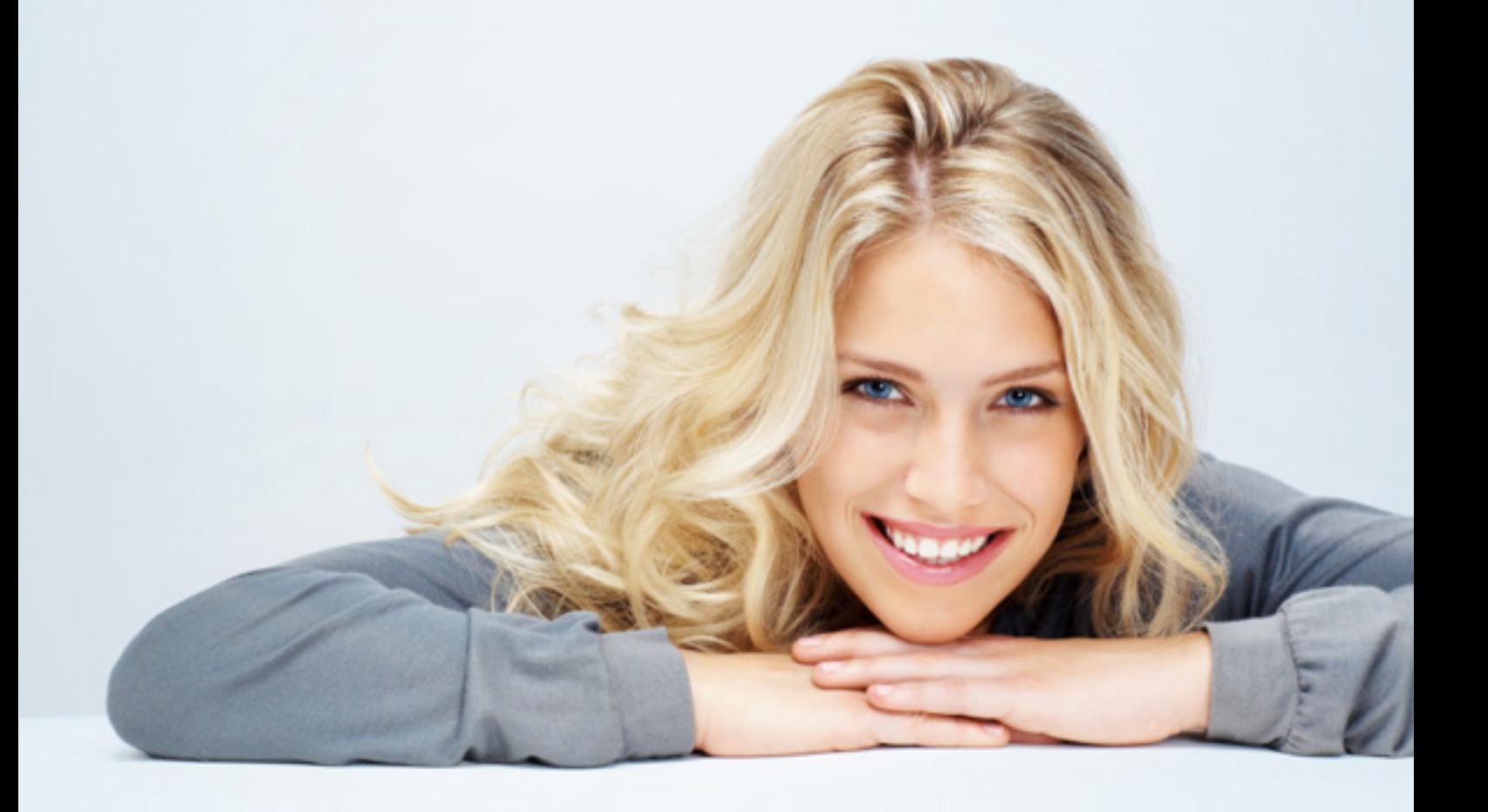

### Inhalt

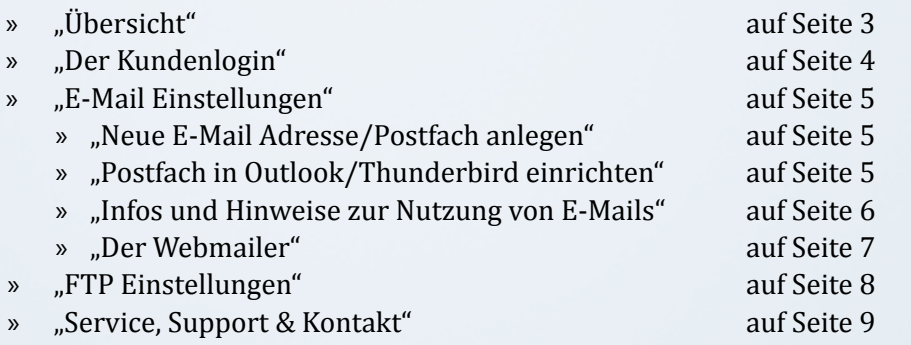

## <span id="page-2-0"></span>Übersicht

#### Die wichtigsten Daten

Ihre Zugangsdaten zu Ihrem Webhosting Account werden Ihnen gesondert per E-Mail zugesendet. Wir empfehlen, diese Seite auszudrucken und die Zugangsdaten einzutragen.

Ihre Zugangsdaten enthalten:  $DMCO(1)$ 

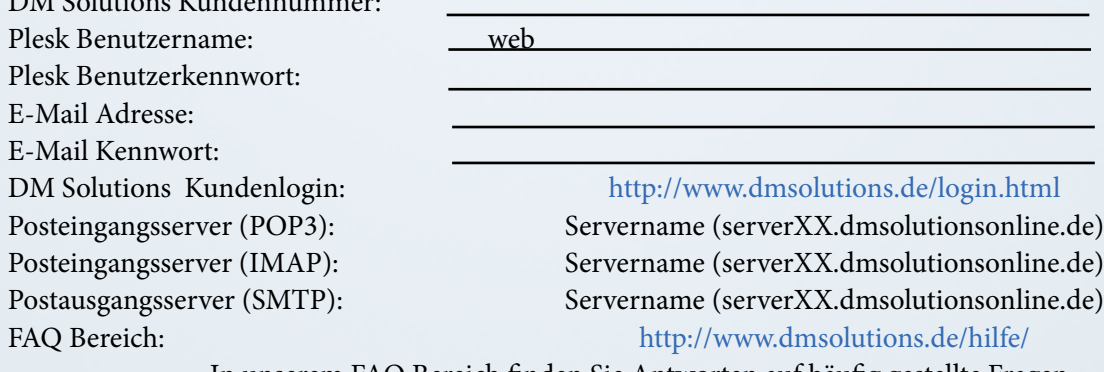

In unserem FAQ Bereich finden Sie Antworten auf häufig gestellte Fragen.

*TIP:*

*Sie haben Ihr Kennwort für Plesk vergessen? Plesk bietet hierfür eine "Passwort vergessen" Funktion an, die Sie direkt beim Login anklicken können. Ein neues Kennwort wird daraufhin an die im System hinterlegte E-Mail Adresse versendet. Sollte das nicht helfen, wenden Sie sich einfach unter Angabe Ihrer Kundennummer bzw. Ihrer Domain an unseren Support (service@dmsolutions.de).*

### <span id="page-3-0"></span>Der Kundenlogin

Besuchen Sie unseren Kundenlogin unter [http://www.dmsolutions.de/login.html.](http://www.dmsolutions.de/login.html) Geben Sie anschließend Ihren Domainnamen ein. Sie werden nun automatisch auf den Login zu Plesk weitergeleitet.

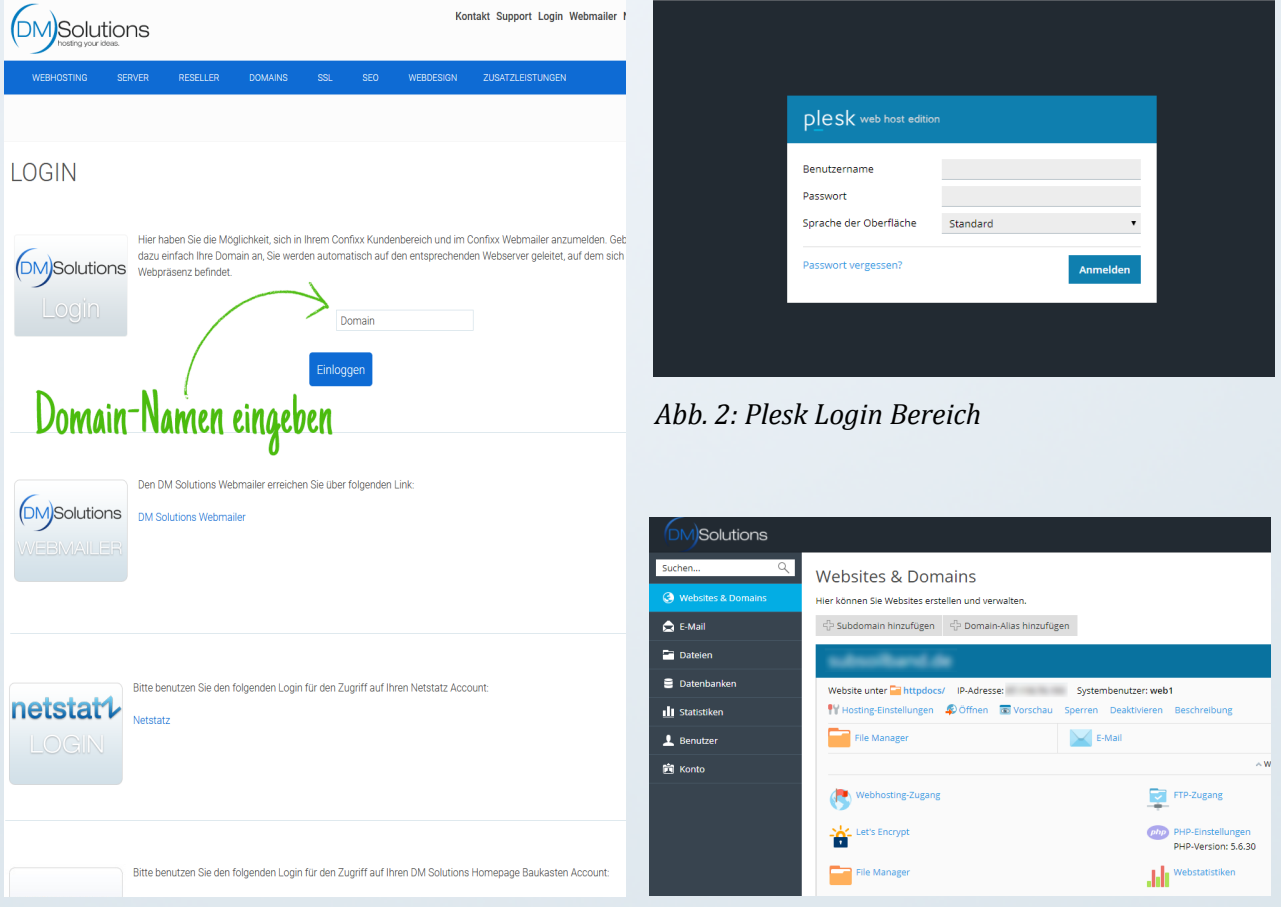

*Abb. 1: Login Bereich DM Solutions*

*Abb. 3: Plesk Startseite*

### <span id="page-4-0"></span>E-Mail Einstellungen

#### <span id="page-4-1"></span>Neue E-Mail Adresse/Postfach anlegen

Loggen Sie sich zunächst in Plesk ein um eine E-Mail Adresse anzulegen (im vorigen Abschnitt erklärt). Klicken Sie nun auf "E-Mail" auf der linken Seite. Im mittleren Bereich sehen Sie nun den Button "E-Mail Adresse erstellen". Hier können Sie eine neue E-Mail Adresse mit Ihrer bestehenden Domain anlegen. Sie können nach dem Anlegen der Adresse ebenfalls entscheiden, ob die E-Mail Adresse in ein neues Postfach oder an eine bestehende E-Mail Adresse weitergeleitet werden soll und können Anpassungen am Virenscanner und Spam-Filter vornehmen.

#### <span id="page-4-2"></span>Postfach in Outlook/Thunderbird einrichten

Gehen Sie in Outlook auf Extras -> E-Mail Konten. Dann auf "Ein neues E-Mail Konto Hinzufügen". Wählen Sie POP3 aus. Tragen Sie in die Felder die benötigten Daten wie oben beschrieben ein und gehen Sie dann auf "Weitere Einstellungen". Dort dann auf Postausgangsserver" und aktivieren Sie das Feld "Der Postausgangsserver (SMTP) erfordert Authentifizierung". Nun können Sie Ihre E-Mails ganz bequem aus Outlook heraus empfangen und versenden.

- 1. Ihr Benutzername: Ihre E-Mail Adresse
- 2. Ihr Passwort: erhalten Sie beim Erstellen des POP3-Postfaches oder haben es selbst gewählt
- 3. Tragen Sie den POP3- und SMTP-Server ein: SERVERNAME (bitte verwenden Sie keine Zusätze wie "pop." oder "smtp." vor Ihrem Domainnamen)
- 4. Aktivieren Sie in Ihrem Email-Client die Option: "Server erfordert Authentifizierung"

Weitere Informationen zur Einrichtung eines Postfachs finden Sie auf unserer Webseite: [Einrichtung einer E-Mail Adresse in Plesk \(Klick öffnet Browserfenster\)](https://www.dmsolutions.de/hilfe/plesk-faq/einrichtung-einer-e-mail-adresse-in-plesk.html) [Einrichtung in Outlook \(Klick öffnet Browserfenster\)](https://www.dmsolutions.de/hilfe/e-mail-faq/wie-richte-ich-meine-e-mail-adresse-in-outlook-ein.html) [Einrichtung in Thunderbird \(Klick öffnet Browserfenster\)](https://www.dmsolutions.de/hilfe/e-mail-faq/wie-richte-ich-meine-e-mail-adresse-in-thunderbird-ein.html) [Einrichtung in iPhone \(Klick öffnet Browserfenster\)](https://www.dmsolutions.de/hilfe/e-mail-faq/wie-richte-ich-ein-postfach-auf-dem-iphone-ein.html) [Einrichtung in Android \(Klick öffnet Browserfenster\)](https://www.dmsolutions.de/hilfe/anleitungen-faq/einrichtung-eines-e-mail-postfachs-auf-einem-android-smartphone.html)

#### <span id="page-5-0"></span>Infos und Hinweise zur Nutzung von E-Mails

*INFO: Der Unterschied zwischen POP3 und IMAP*

*Bei IMAP wird bei der Benutzung eines E-Mail Clients wie Outlook oder Thunderbird eine Kopie der E-Mail auf dem Server belassen. Dadurch sind Sie zwar vor dem Datenverlust der E-Mails durch ein Computerproblem geschützt, laufen jedoch Gefahr, dass Ihr Postfachspeicherplatz ab einem bestimmten Zeitpunkt voll ist, und Sie keine E-Mails mehr versenden können.*  Bei POP3 wird die "originale" E-Mail vom Server in Ihr E-Mail Client Programm geladen und *somit vom Server gelöscht. Ihr Postfachspeicher wird dadurch nicht voll, jedoch sollten Sie für eine Backuplösung Ihres Computers sorgen, um einem etwaigen Datenverlust vorzubeugen.*

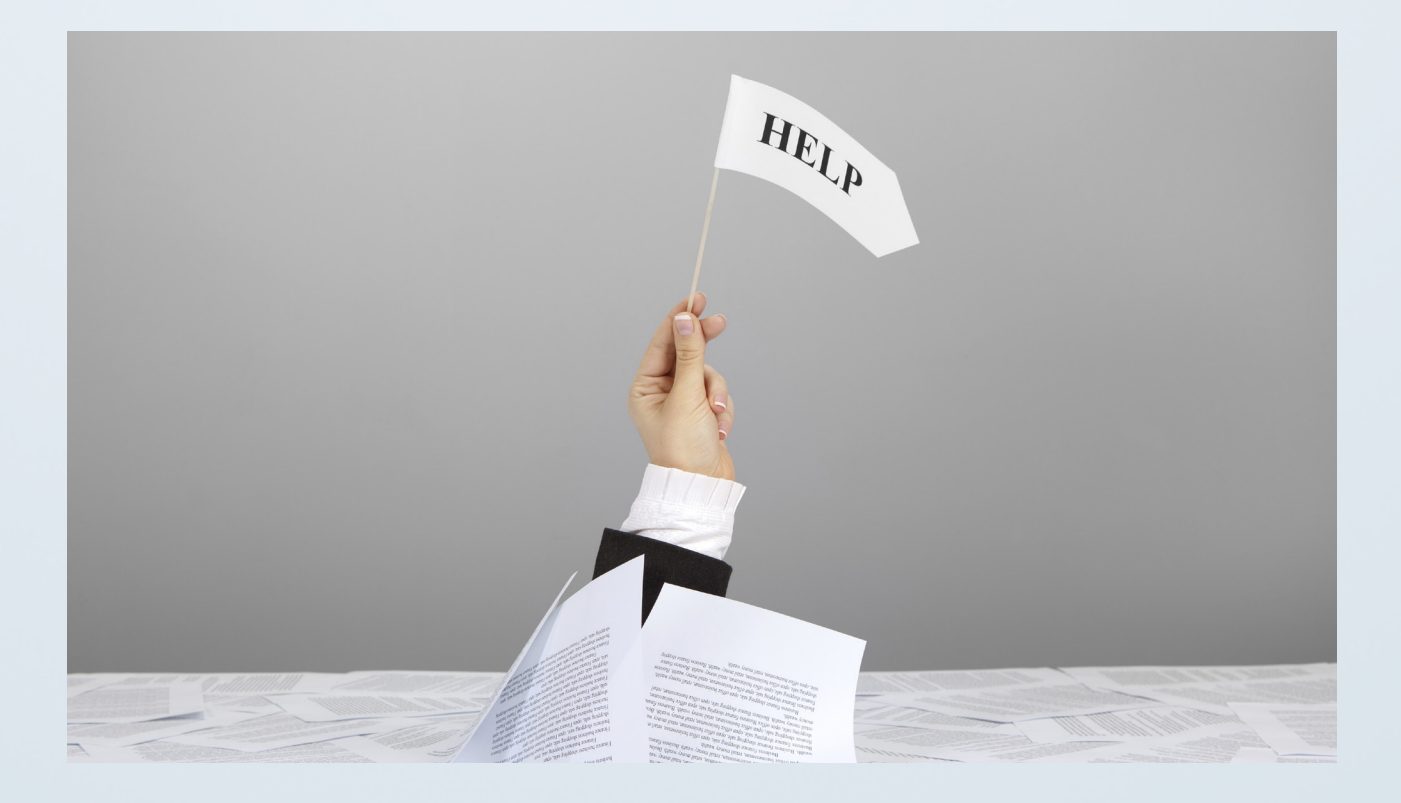

#### <span id="page-6-0"></span>Der Webmailer

Den Webmailer erreichen Sie bequem über Ihre Plesk Serververwaltungsoberfläche. Klicken Sie hierzu links auf "E-Mail". Hier werden alle bisher angelegten E-Mail adressen aufgelistet. Klicken Sie nun bei der E-Mail Adresse, die Sie im Webmailer öffnen möchten, rechts am Rand auf das Postfachsymbol. Nun wird ein neues Browserfenster geöffnet. Geben Sie hier Ihre E-Mail Adresse und Ihr Kennwort ein, und Sie gelangen in Ihr Postfach.

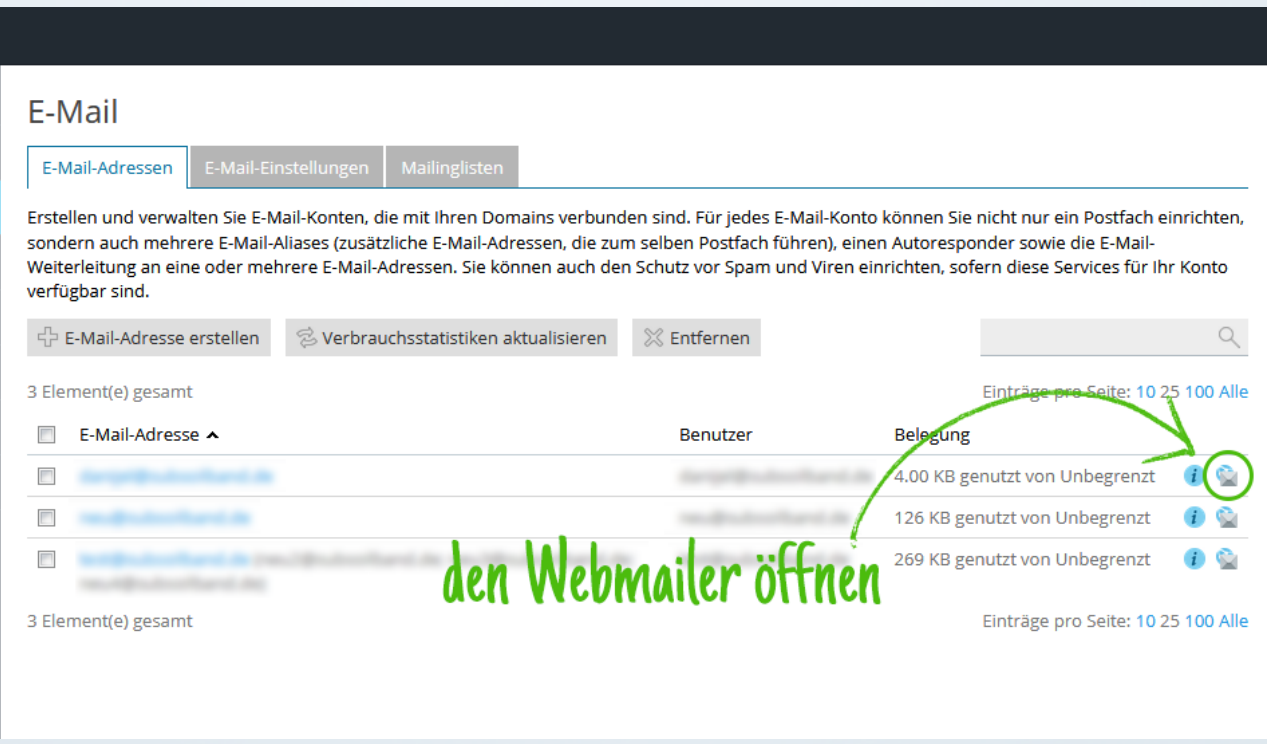

*Abb. 4.: Webmailer Startseite*

#### <span id="page-7-0"></span>FTP Einstellungen

Um Daten auf Ihre Webhosting Umgebung übertragen zu können, empfehlen wir das kostenlose Programm Filezilla. Filezilla ist sowohl für PC als auch für Apple Computer verfügbar:

- » <http://www.filezilla.de>
- » **Servername**: Siehe E-Mail mit dem Betreff "Account Freischaltung"
- » **Benutzername**: Ihr Plesk Benutzername (webX)
- » **Passwort**: Ihr Plesk Passwort
- » **Port**: 21

Eine Anleitung zu den FTP Einstellungen finden zusätzlich auf unserer Webseite unter: [Filezilla Anleitung \(Klick öffnet Browserfenster\)](https://www.dmsolutions.de/hilfe/anleitungen-faq/filezilla-anleitung.html)

| Datei                                                                        |                                                                                                    | Bearbeiten Ansicht Transfer Server Lesezeichen Hilfe |  |                      |       |           |  |                                      |                                              |                                                                                    |  |  |
|------------------------------------------------------------------------------|----------------------------------------------------------------------------------------------------|------------------------------------------------------|--|----------------------|-------|-----------|--|--------------------------------------|----------------------------------------------|------------------------------------------------------------------------------------|--|--|
| ▼■国内は米戸家の国家草の<br>漣                                                           |                                                                                                    |                                                      |  |                      |       |           |  |                                      |                                              |                                                                                    |  |  |
| Server:                                                                      |                                                                                                    | server 16.dmsolutions Benutzername: web1             |  | Passwort: ********** | Port: | Verbinden |  |                                      |                                              |                                                                                    |  |  |
| Befehl:<br>Antwort:<br>Befehl:<br>Antwort:<br>Antwort:<br>Status:<br>Status: | PASY<br>227 Entering Passive Mode (87, 118, 114, 210, 253, 15)<br>$LIST -a$<br>150 Here comes the directory listing.<br>226 Directory send OK.<br>Anzeigen des Verzeichnisinhalts abgeschlossen<br>Verbindung zum Server getrennt |                                                      |  |                      |       |           |  |                                      |                                              |                                                                                    |  |  |
|                                                                              | Lokal: C:\Users\                                                                                                    |                                                      |  |                      |       |           |  |                                      | $\cdot$                                      | Server: /                                                                          |  |  |
|                                                                              | $0 - 1$<br>B<br>由题<br>$\sim$                                                                                                    |                                                      |  |                      |       |           |  |                                      | $\blacktriangle$<br>$\overline{\phantom{a}}$ | $B - 1.7$                                                                          |  |  |
| Dateiname                                                                    |                                                                                                    |                                                      |  |                      |       |           |  | Dateigröße Dateityp Zuletzt geändert | $\blacktriangle$                             | <b>Dateiname</b>                                                                   |  |  |
| <b>M</b> .                                                                   |                                                                                                    |                                                      |  |                      |       |           |  |                                      |                                              | <b>JE </b><br>configs<br>atd<br>backup<br>files<br>html<br><b>Li</b> log<br>phptmp |  |  |

*Abb. 5 : Filezilla FTP Login*

### <span id="page-8-0"></span>Service, Support & Kontakt

Allgemeine Anfragen: [info@dmsolutions.de](mailto:info%40dmsolutions.de?subject=) 24/7 Support: [service@dmsolutions.de](mailto:service%40dmsolutions.de%0D?subject=) Fragen zu Rechnungen: buchhaltun[g@dmsolutions.de](mailto:service%40dmsolutions.de%0D?subject=)

Kostenlose Beratung per Telefon: 06181/ 502 30 10 (Ortstarif) Fax: 06181/ 502 30 13

Postanschrift: DM Solutions e.K. Friedrichstr. 50A 63450 Hanau

Inhaber: Danijel Mlinarevic UST-IdNr.: DE242455320 Amtsgericht Hanau HRA 93412

Alle Rechte vorbehalten. Jegliche Vervielfältigung oder Weiterverbreitung in jedem Medium als Ganzes oder in Teilen bedarf der schriftlichen Zustimmung von DM Solutions. Alle angegebene Marken sind eingetragene Markenzeichen der jeweiligen Hersteller und urheberrechtlich geschützt.

DM Solutions ist ein eingetragenes Markenzeichen von Danijel Mlinarevic. DM Solutions ist als Wort-Bild-Marke beim DPMA unter der Registernummer 30 2008 048 676 eingetragen.